# **アカウントの新規設定**

#### **STEP1 Dock より[メール]を選択**

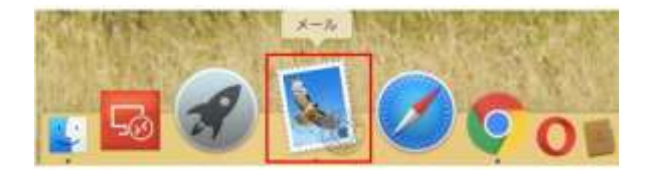

### **STEP2 メールアカウントの設定**

[メールアカウントのプロバイダを選択]の画面にて[その他のメールアカウント]にチェックし[続ける]ボタンをクリックします。

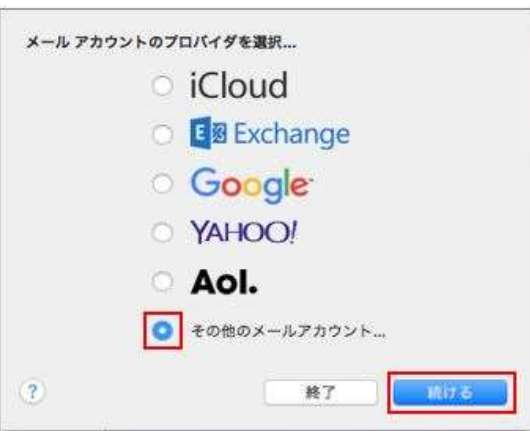

※既に別のメールアドレスが登録されている場合には、メニューから[メール]を選択し、[アカウントを追加]を選択すると、 [メールア カウントのプロバイダを選択]の画面が表示されます。

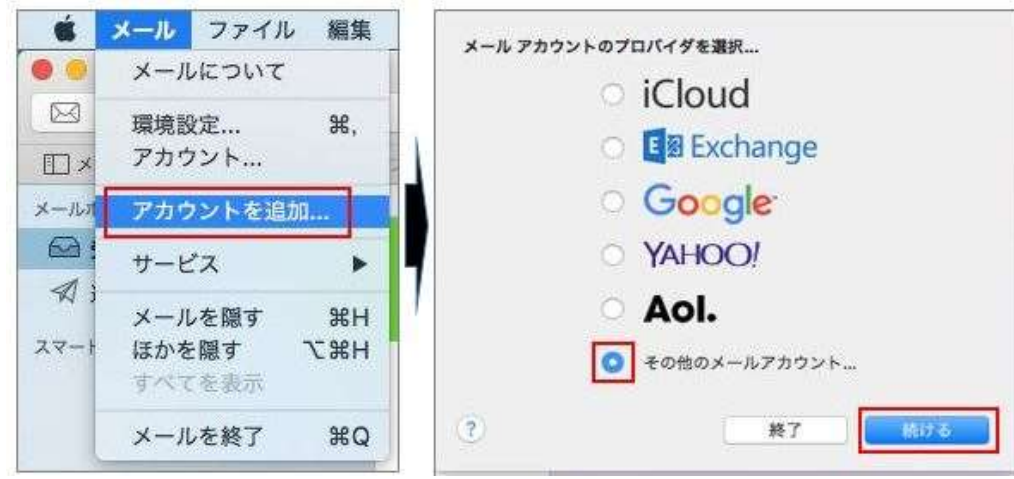

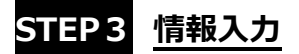

メールアドレスなどを入力する画面が表示されますので、入力して[サインイン]をクリックします。

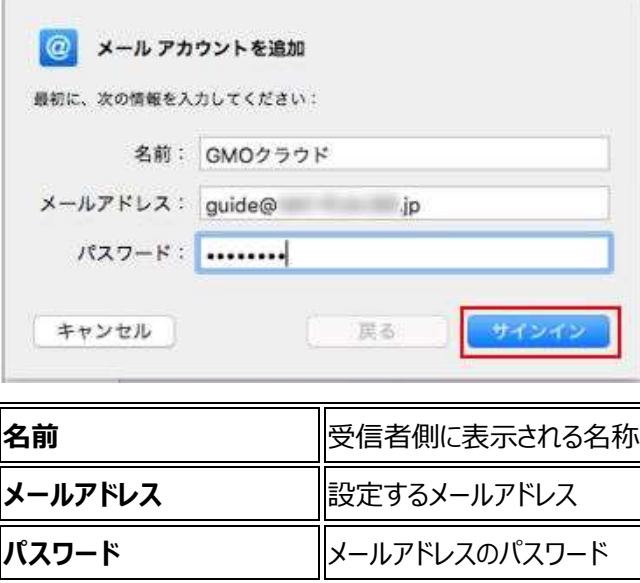

### **STEP4 メールサーバー情報入力 POP 接続される場合の設定**

#### **IMAP 接続は SETP8 に進みます。**

メールサーバーなどを入力する画面が表示されますので、入力して[サインイン]をクリックします。

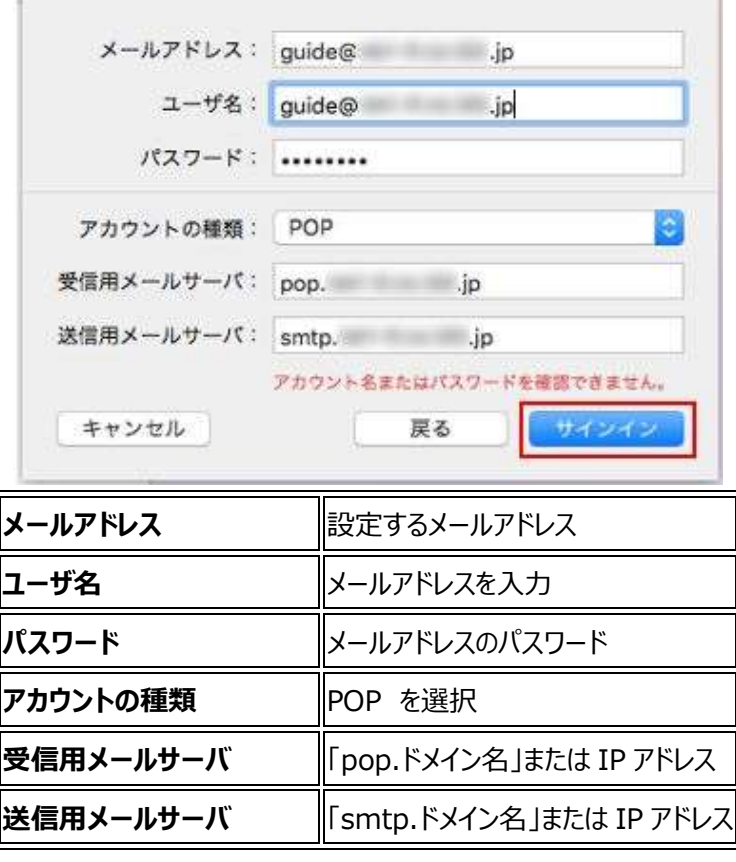

#### **証明書の警告が表示された場合**

[サインイン]をクリック後に警告が表示された場合には、以下の手順をお試しください。 [証明書を表示]をクリックし、メールサーバ名を常に信頼する項目をチェックし[続ける]ボタンクリックします。

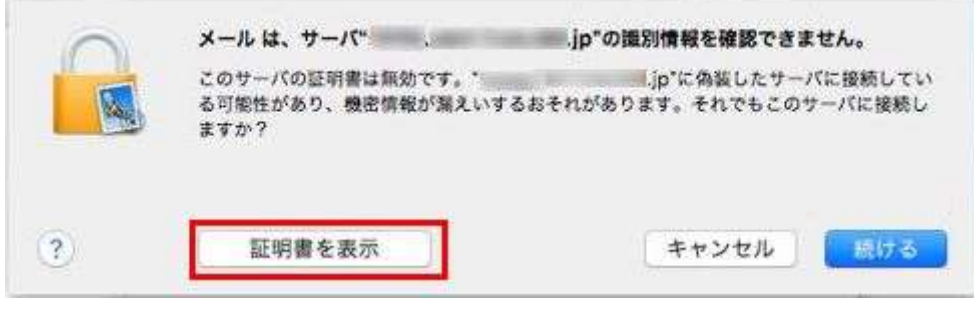

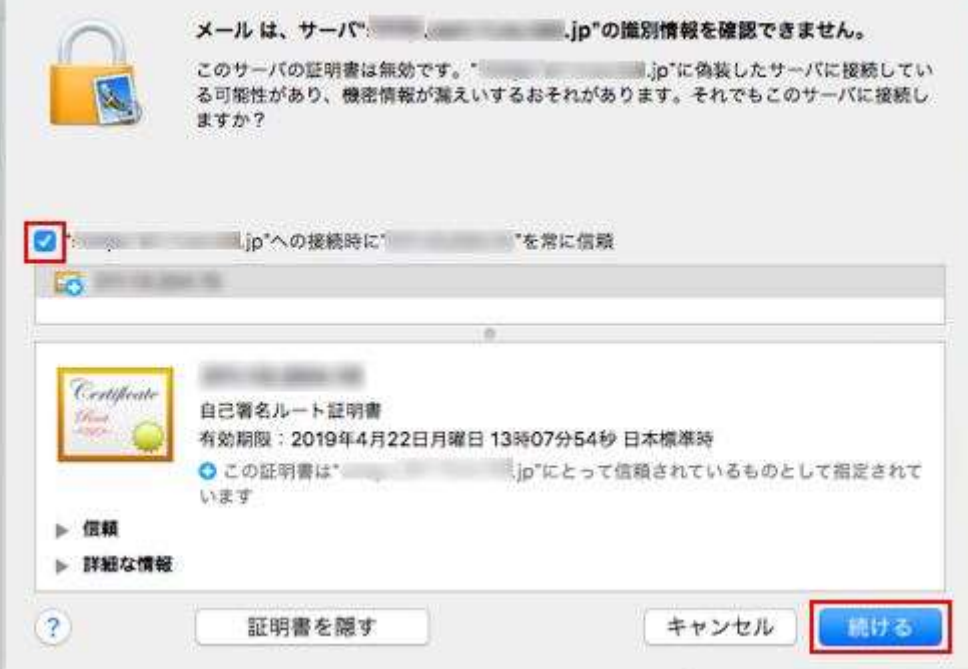

ご利用の PC のログイン情報を入力し[設定をアップデート]をクリックします。

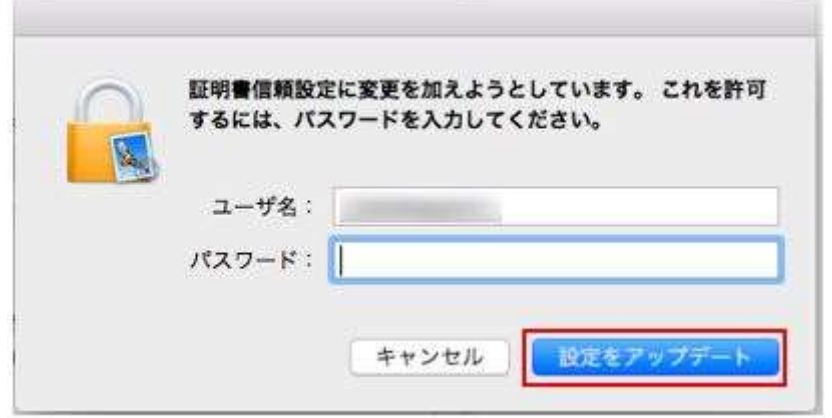

以上で、証明書の警告の対応は完了です。サーバーの設定に進みます。

## **STEP5 [メール]メニューから[環境設定]をクリック**

[メール]メニューから[環境設定]をクリック

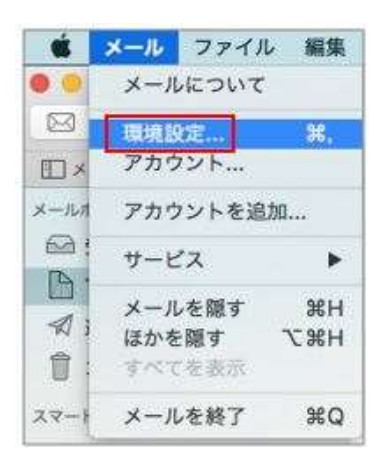

## **STEP6 アカウント情報**

[アカウント]画面にて[アカウント情報]メニューをクリックし、受信メールサーバーの設定を変更します。 ※1 週間後にサーバーから削除される設定となっておりますので、受信後もメールをサーバーに残す場合にはチェックを外します。

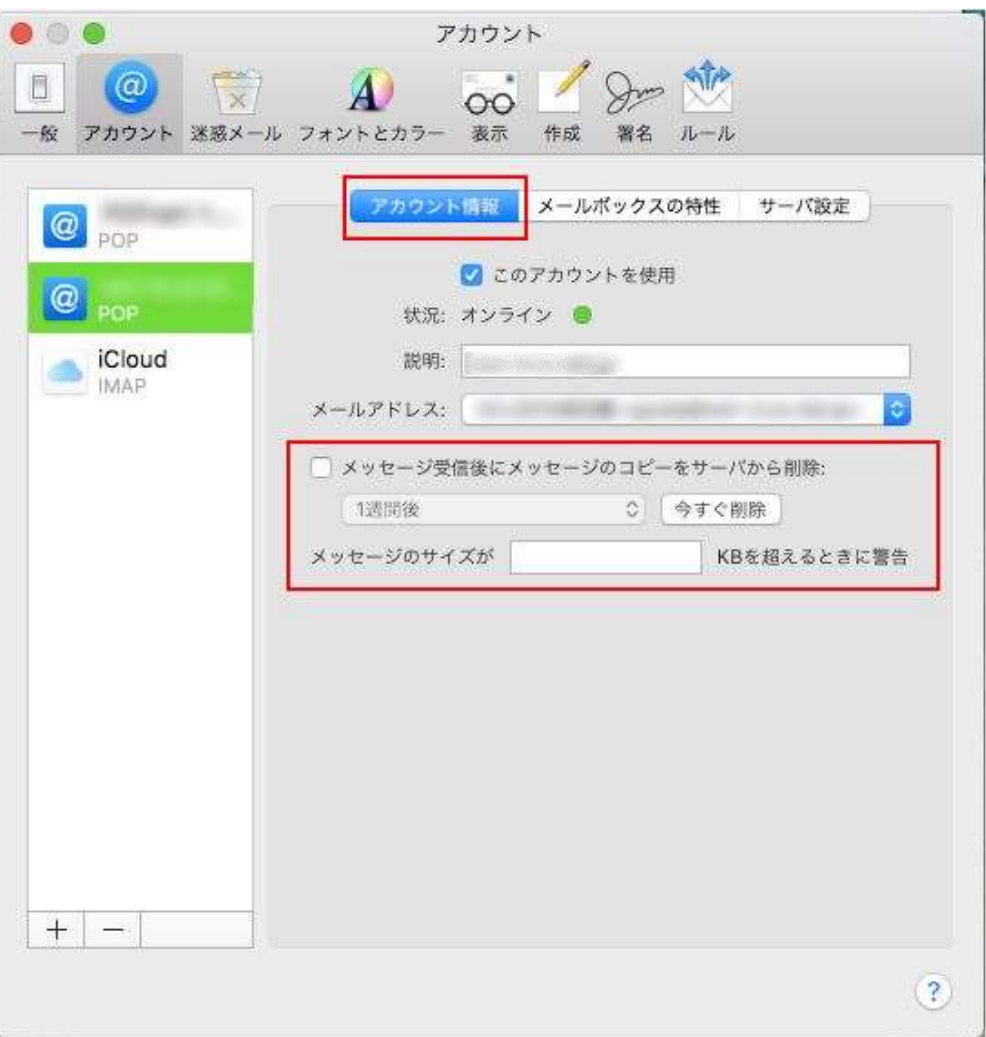

## **STEP7 サーバーの設定**

[サーバ設定]メニューをクリックし、受信用メールサーバーおよび送信用メールサーバーの設定を行い、[保存]をクリックします

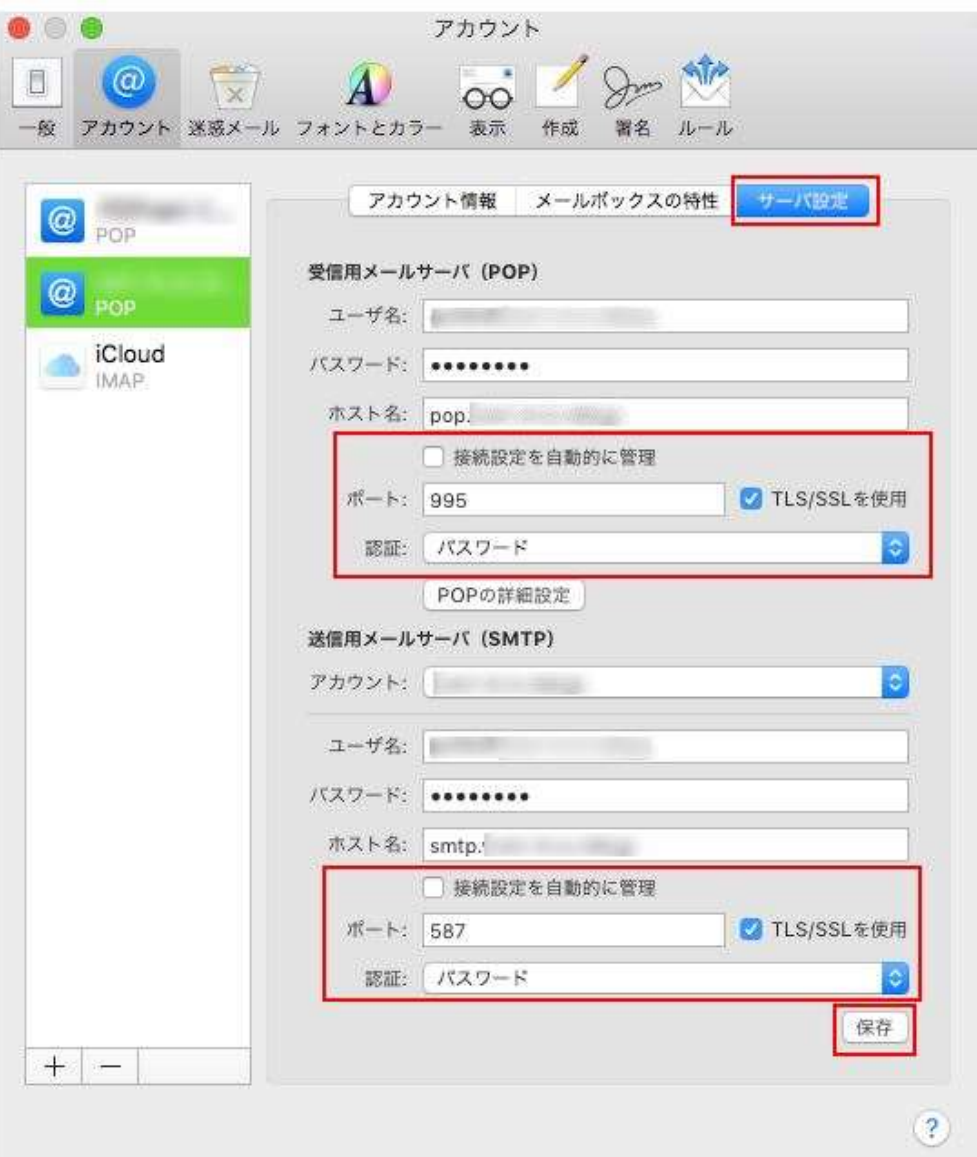

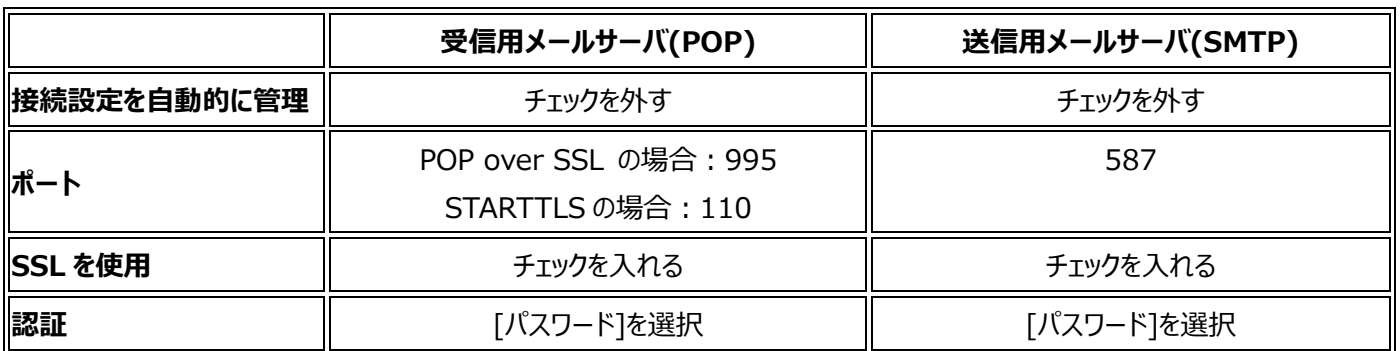

## **STEP8 設定完了**

以上で設定は完了です。送受信テストを行うことをお勧めします。

**STEP8 メールサーバー情報入力 IMAP 接続される場合の設定**

メールサーバーなどを入力する画面が表示されますので、入力して[サインイン]をクリックします。

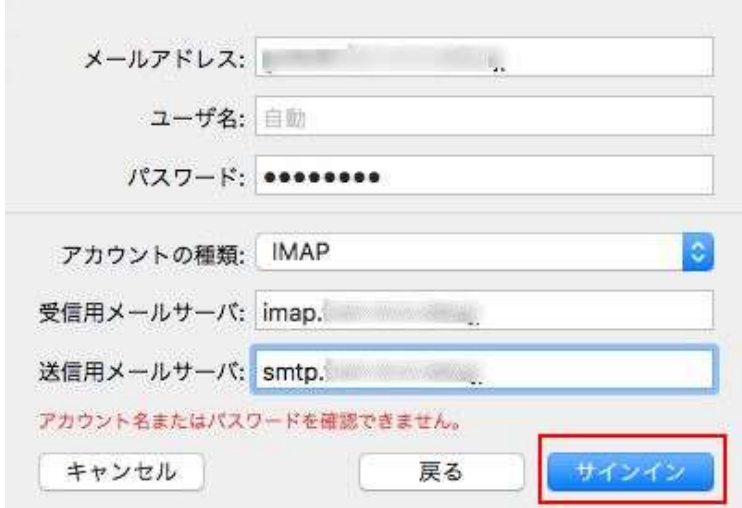

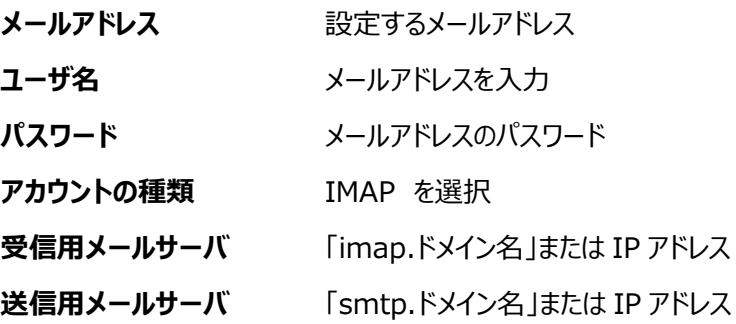

#### **証明書の警告が表示された場合**

[サインイン]をクリック後に警告が表示された場合には、以下の手順をお試しください。 [証明書を表示]をクリックし、メールサーバ名を常に信頼する項目をチェックし[続ける]ボタンクリックします。

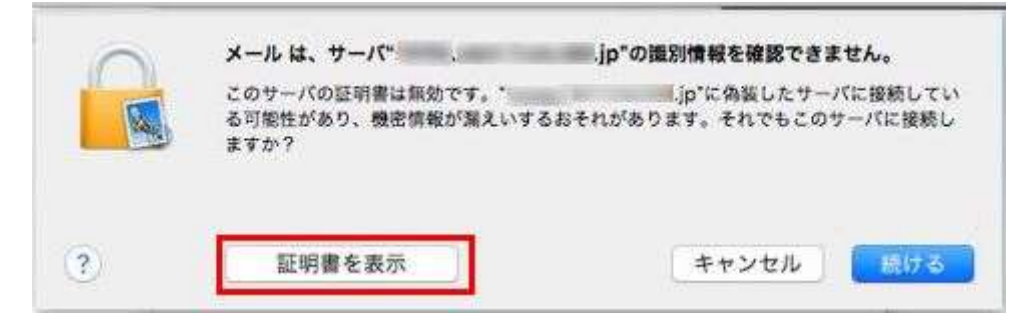

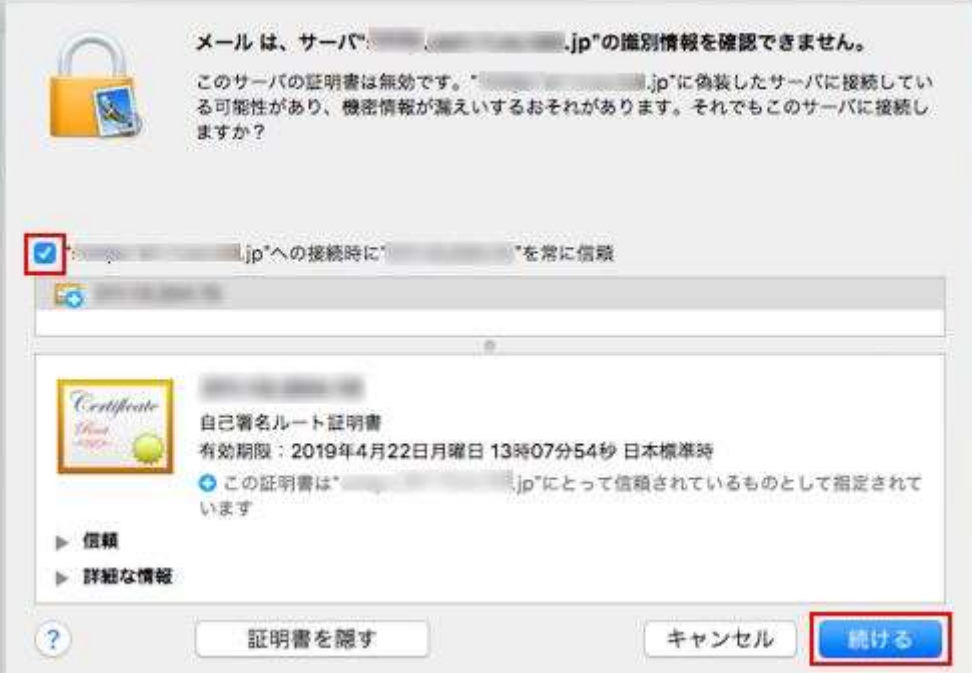

ご利用の PC のログイン情報を入力し[設定をアップデート]をクリックします。

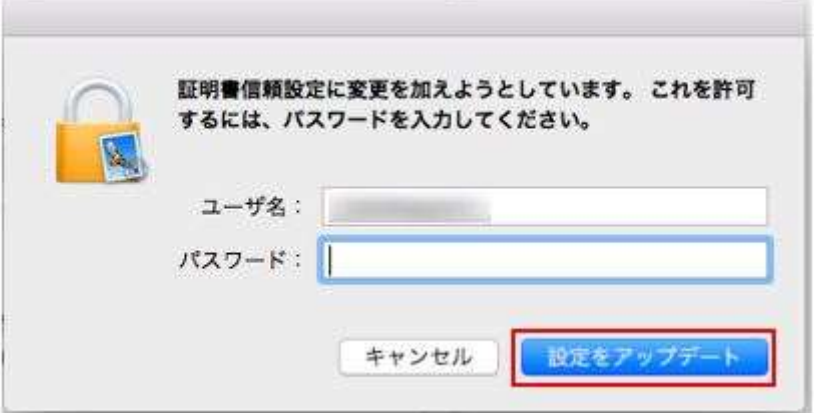

以上で、証明書の警告の対応は完了です。サーバーの設定に進みます。

# **STEP9 サーバーの設定**

[サーバ設定]メニューをクリックし、受信用メールサーバーおよび送信用メールサーバーの設定を行い、[保存]をクリックします。

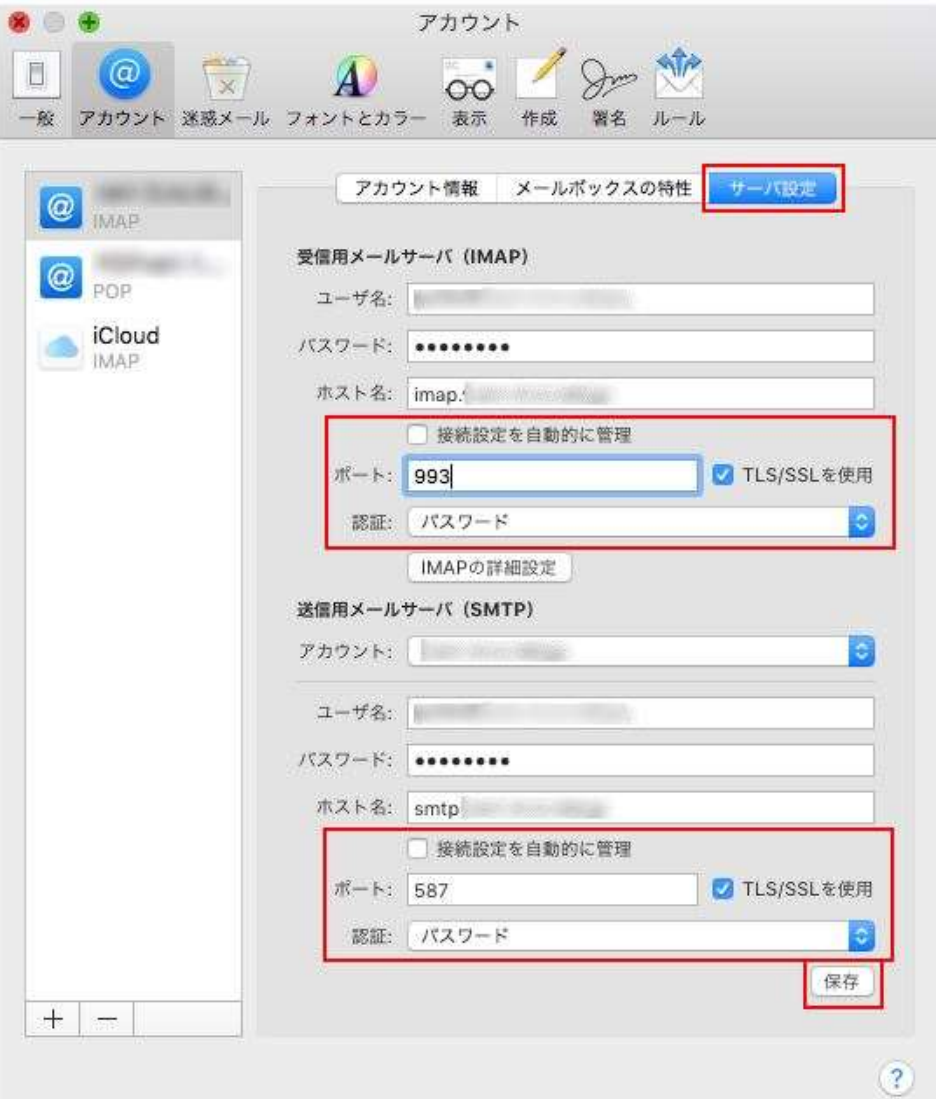

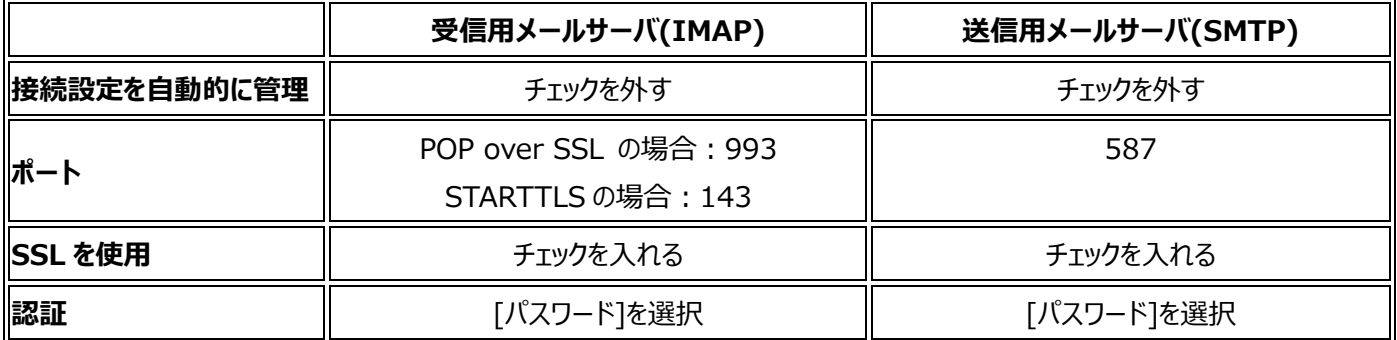

# **STEP10 設定完了**

以上で設定は完了です。送受信テストを行うことをお勧めします。